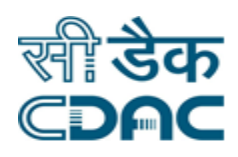

# **Click path for Vehicle Maintenance/ Transport Module**

# **NIMS eHMS**

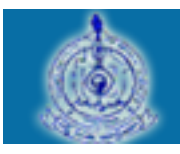

e-Sushrut  $G-5$ 

An Advanced Hospital Management Information System

Click Path for Transport Module **Page 1** Page 1

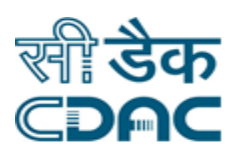

# **Contents**

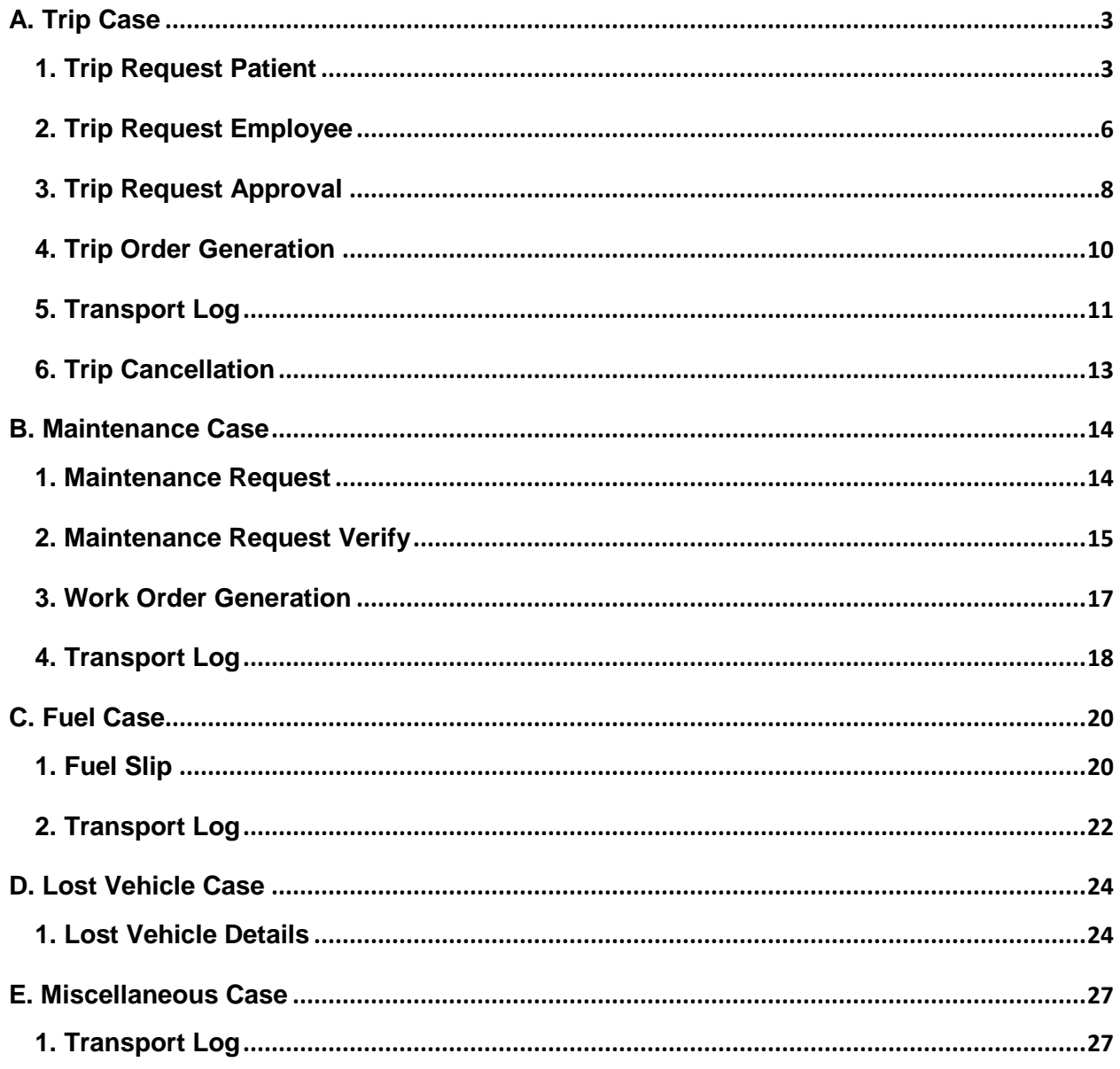

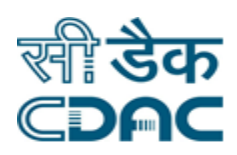

# **Vehicle Maintenance Module**

# **Click Path**

# <span id="page-2-0"></span>**A. Trip Case**

#### <span id="page-2-1"></span>*1. Trip Request Patient*

Click on Vehicle Maintenance  $\rightarrow$  Services  $\rightarrow$  Vehicle Trip Request Patient

Enter the Fields.

Note All fields marked as '\*' are mandatory

• CR No  $\rightarrow$  Enter the CR no and click "GO" button. Patient details will be fetched on the screen.

In case patient is not registered patient, then click on "Is outside patient" checkbox  $\rightarrow$  Fields to enter patient details will be visible on screen.

#### **Patient Details**

- In case of outside patient following details of patient is to be filled:
	- $\circ$  Patient's Name  $\rightarrow$  Enter the patient's name (mandatory field). Enter Patient's Middle Name and Last Name as well.
	- $\circ$  Cr No.  $\rightarrow$  Enter registration number of patient.
	- $\circ$  Age  $\rightarrow$  Enter patient's age (mandatory field).
	- $\circ$  Age Unit  $\rightarrow$  Choose from drop down menu the age unit for the patient (mandatory field).
	- $\circ$  Gender  $\rightarrow$  Choose from drop down menu as per the case of the patient (mandatory field).
	- $\circ$  Father / Husband Name  $\rightarrow$  Enter father's name of the patient.
	- $\circ$  Requested By  $\rightarrow$  Enter name of person who requested for vehicle trip (mandatory field).

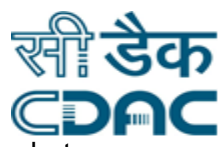

- $\circ$  Relation with Patient  $\rightarrow$  Choose from drop down menu the relation between patient and person by whom request is raised.
- $\circ$  Contact No.  $\rightarrow$  Enter contact number of patient
- $\circ$  Address  $\rightarrow$  Enter address of patient (mandatory field).
- In case of internal patient, i.e. patient having hospital's registration number:
	- $\circ$  Department  $\rightarrow$  select concerned department of patient from drop down, under which patient is treated.
	- $\circ$  Referred by  $\rightarrow$  select doctor's name from drop down, who has referred patient for vehicle trip.

#### **Trip Details**

- If request raised is urgent, then click on "Is urgent" checkbox.
- If request is raised for out station, then click on "is out station" checkbox.
- No. of Persons (mandatory field)  $\rightarrow$  Click on  $\circ$   $\rightarrow$  pop up window will appear  $\rightarrow$ Choose employee id from drop down, after selecting id employee name will appear automatically. To add more names, click on  $\bullet$  . To delete record click on  $\bullet$
- Vehicle Class (mandatory field)  $\rightarrow$  Drop down contains all types of vehicle owned by hospital  $\rightarrow$  Select type as per requirement or as referred by doctor.
- Trip Type (mandatory field)  $\rightarrow$  Choose appropriate type from drop down for trip.
- Locations (mandatory field)  $\rightarrow$  click on Click to add location  $\rightarrow$  choose the destination from drop down or if destination is not mentioned choose "other". For other a textbox will be visible to enter the location name.
	- $\circ$  To add more locations click on  $\bullet$ .
	- $\circ$  To delete record click on  $\circ$
- From Date & Time (mandatory field) $\rightarrow$  Enter trip starting date and time.
- To Date & Time (mandatory field)  $\rightarrow$  Enter trip ending date and time.
- Remarks  $\rightarrow$  Enter any additional information not mentioned or covered in form.

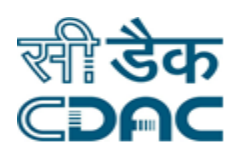

#### **Save – Clear – Cancel buttons**

- $\bullet$  Save  $\rightarrow$  Request will be raised.
- Clear  $\rightarrow$  It will clear all the fields of the search form.
- Cancel  $\rightarrow$  Search window will close.

Click Path for Transport Module Page 5

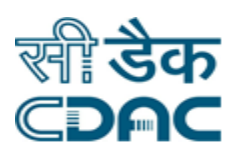

# <span id="page-5-0"></span>*2. Trip Request Employee*

Click on Vehicle Maintenance  $\rightarrow$  Services  $\rightarrow$  Vehicle Trip Request Employee

Enter the Fields.

Note All fields marked as '\*' are mandatory

- In case of internal patient, i.e. patient having hospital's registration number:
	- $\circ$  Department  $\rightarrow$  select concerned department of employee from drop down, under which patient is treated.
	- $\circ$  Employee  $\rightarrow$  select employee's name from drop down, who has raised request.

#### **Trip Details**

- If request raised is urgent, then click on "Is urgent" checkbox.
- If request is raised for out station, then click on "is out station" checkbox.
- Request For  $\rightarrow$  choose request type from drop down.
- No. of Persons (mandatory field)  $\rightarrow$  Click on  $\rightarrow$   $\rightarrow$  pop up window will appear  $\rightarrow$ Choose employee id from drop down, after selecting id employee name will appear automatically. To add more names, click on  $\bullet$  . To delete record click on  $\bullet$
- Vehicle Class (mandatory field)  $\rightarrow$  Drop down contains all types of vehicle owned by hospital  $\rightarrow$  Select type as per requirement or as referred by doctor.
- Trip Type (mandatory field)  $\rightarrow$  Choose appropriate type from drop down for trip.
- Locations (mandatory field)  $\rightarrow$  click on Click to add location  $\rightarrow$  choose the destination from drop down or if destination is not mentioned choose "other". For other a textbox will be visible to enter the location name.
	- $\circ$  To add more locations click on  $\circ$ .
	- $\circ$  To delete record click on  $\circ$
- From Date & Time (mandatory field) $\rightarrow$  Enter trip starting date and time.
- To Date & Time (mandatory field)  $\rightarrow$  Enter trip ending date and time.
- Remarks  $\rightarrow$  Enter any additional information not mentioned or covered in form.

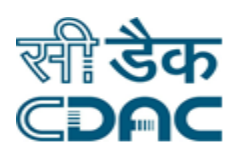

#### **Save – Clear – Cancel buttons**

- $\bullet$  Save  $\rightarrow$  Request will be raised.
- Clear  $\rightarrow$  It will clear all the fields of the search form.
- Cancel  $\rightarrow$  Search window will close.

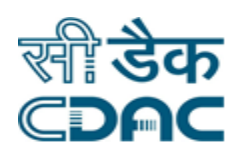

## <span id="page-7-0"></span>*3. Trip Request Approval*

Click on Vehicle Maintenance  $\rightarrow$  Services  $\rightarrow$  Trip Request Approval

Enter the Fields.

- Request Mode  $\rightarrow$  Choose Request mode (i.e. patient / employee) from drop down.
- Vehicle Classification  $\rightarrow$  Choose type of vehicle from drop down
- Status  $\rightarrow$  Choose appropriate status from drop down to view chosen type records.
- Select the record to perform activity on it.
	- $\circ$  Request  $\rightarrow$  Click on Request to modify the requisition raised details. Details entered at time of raising request are shown in form. These details can be modified from here.
	- o **Save – Clear – Cancel buttons** 
		- Save  $\rightarrow$  Details gets modified.
		- Clear  $\rightarrow$  It will clear all the fields of the form.
		- Cancel  $\rightarrow$  It will bring back user to previous page.
	- $\circ$  Approve  $\rightarrow$  Click on Approve to approve the request. Details entered at time of raising request are shown in form. These details can be reviewed and approved from here.
	- o **Save – Clear – Cancel buttons** 
		- Save  $\rightarrow$  Request gets approved.
		- Clear  $\rightarrow$  It will clear all the fields of the form.
		- Cancel  $\rightarrow$  It will bring back user to previous page.
	- $\circ$  Reject  $\rightarrow$  Click on Reject to reject the request. Details entered at time of raising request are shown in form. These details can be reviewed and request can be cancelled from here.
	- o Enter reason for cancellation (mandatory field).

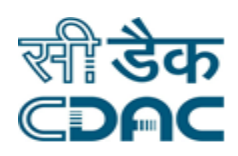

#### o **Save – Clear – Cancel buttons**

- Save  $\rightarrow$  Request gets cancelled.
- Clear  $\rightarrow$  It will clear all the fields of the form.
- Cancel  $\rightarrow$  It will bring back user to previous page.
- o Click on view to review request details.

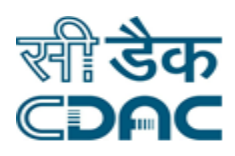

## <span id="page-9-0"></span>*4. Trip Order Generation*

Click on Vehicle Maintenance  $\rightarrow$  Services  $\rightarrow$  Trip Order Generation

Enter the Fields.

- **•** Request Mode  $\rightarrow$  Choose Request mode (i.e. patient / employee) from drop down.
- Vehicle Classification  $\rightarrow$  Choose type of vehicle from drop down
- Status  $\rightarrow$  Choose appropriate status from drop down to view chosen type records.
- Select the record to perform activity on it.
	- $\circ$  Generated  $\rightarrow$  Click on Generated to generate order for approved request. Generated activates, when pending status is selected.
		- On clicking Generated, form containing summary of trip is shown.
		- Available Vehicles  $\rightarrow$  List of available vehicles in hospital is shown. Click on correspondent radio button to select the vehicle.
		- **Driver Name**  $\rightarrow$  **Select driver name from drop down list to whom trip job is** going to be assigned.
		- **Approximate Distance**  $\rightarrow$  **Enter approximate distance in Km for trip.**
		- Driver Advance  $\rightarrow$  Enter if any advance is given to driver for fuel.
		- **Save – Clear – Cancel buttons** 
			- Save  $\rightarrow$  Trip order gets generated.
			- Clear  $\rightarrow$  It will clear all the fields of the form.
			- Cancel  $\rightarrow$  It will bring back user to previous page.
	- $\circ$  Cancel  $\rightarrow$  Click on Cancel to cancel the generated order. Cancel activates when order generated status is selected.
		- Enter valid reason for cancellation.
		- Click ok to confirm.
	- $\circ$  View  $\rightarrow$  Click on view summary of order generated.

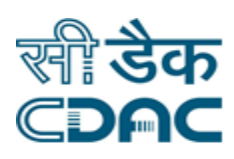

 $\circ$  Print  $\rightarrow$  Click on print to take print out of order details.

### <span id="page-10-0"></span>*5. Transport Log*

Click on Vehicle Maintenance  $\rightarrow$  Services  $\rightarrow$  Transport Log

Enter the Fields.

- Log Name  $\rightarrow$  Choose Vehicle Trip log from drop down
- Vehicle No.  $\rightarrow$  Choose Vehicle number from drop down for which final trip details we need to enter.
- Order No.  $\rightarrow$  Choose Order number from drop down against which details are needed to be entered.
- Verify the details shown for selected order and vehicle.
- Fuel Type  $\rightarrow$  Choose the fuel type of vehicle from drop down.
- Advance Refund  $\rightarrow$  Enter amount refunded by driver.
- Click on Fuel fill details checkbox to enter fill fuel details
	- $\circ$  Fill Quantity (mandatory field)  $\rightarrow$  Enter quantity of fuel filled in vehicle.
	- $\circ$  Fuel Quantity Unit (mandatory field)  $\rightarrow$  Choose the fuel quantity unit from drop down.
	- $\circ$  Amount (mandatory field)  $\rightarrow$  Enter amount paid for fuel.
	- $\circ$  Payment Mode (mandatory field)  $\rightarrow$  chose payment mode from drop down.
- Click on Maintenance details checkbox to enter any maintenance done during trip.
	- $\circ$  Amount (mandatory field)  $\rightarrow$  Enter amount paid for Maintenance.
	- $\circ$  Payment Mode (mandatory field)  $\rightarrow$  chose payment mode from drop down.
- Click on Miscellaneous details to enter any other expenditure during trip.
	- $\circ$  Description (mandatory field)  $\rightarrow$  Enter description of expenditure.
	- $\circ$  Amount (mandatory field)  $\rightarrow$  Enter amount paid for the same.
- Halt from date & Time  $\rightarrow$  Enter from halt date & time, if any halt is taken during trip.
- Halt to Date & Time  $\rightarrow$  Enter to halt date & time, if any halt is taken during trip.

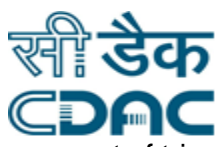

- Initial Fuel Quantity  $\rightarrow$  Enter quantity of fuel was available before commencement of trip.
- $\bullet$  Unit  $\rightarrow$  choose unit of fuel from drop down.
- End Fuel Quantity  $\rightarrow$  Enter the quantity of fuel available at end of trip.
- $\bullet$  Unit  $\rightarrow$  choose unit of fuel from drop down.
- Choose Odometer or distance radio button.
- In case of odometer
	- $\circ$  Odometer Start Reading  $\rightarrow$  Enter reading of Odometer which was before starting trip.
	- $\circ$  Odometer End Reading  $\rightarrow$  Enter reading of Odometer after completion of trip.
- In case of distance
	- $\circ$  Distance covered  $\rightarrow$  Enter distance covered by vehicle during trip.
- **Save – Clear – Cancel buttons** 
	- $\circ$  Save  $\rightarrow$  Request gets cancelled.
	- $\circ$  Clear  $\rightarrow$  It will clear all the fields of the form.
	- $\circ$  Cancel  $\rightarrow$  It will bring back user to previous page.

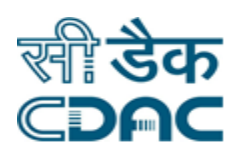

# <span id="page-12-0"></span>*6. Trip Cancellation*

Click on Vehicle Maintenance  $\rightarrow$  Services  $\rightarrow$  Log Cancellation Details

Enter the Fields.

- Log type  $\rightarrow$  Choose vehicle trip log from drop down.
- $\bullet$  Vehicle No.  $\rightarrow$  Choose vehicle number from drop down.
- Log No.  $\rightarrow$  Choose Log number from drop down.
- Summarized details of log are shown.
- Remarks  $\rightarrow$  Enter reason for cancellation of log.
- **Save – Clear – Cancel buttons** 
	- Save  $\rightarrow$  Log gets cancelled.
	- Clear  $\rightarrow$  It will clear all the fields of the form.
	- Cancel  $\rightarrow$  It will bring back to the previous page.

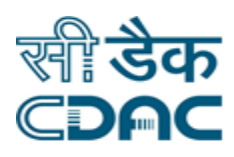

# <span id="page-13-0"></span>**B. Maintenance Case**

#### <span id="page-13-1"></span>*1. Maintenance Request*

Click on Vehicle Maintenance  $\rightarrow$  Services  $\rightarrow$  Maintenance Request

Enter the Fields.

- Work Order Type  $\rightarrow$  Choose type of maintenance from drop down.
- Is urgent  $\rightarrow$  Click on is urgent checkbox, if maintenance work is urgently required.
- **•** Department  $\rightarrow$  select concerned department from drop down.
- Employee  $\rightarrow$  Select employee name from drop down.
- $\bullet$  Vehicle Class  $\rightarrow$  Select Vehicle class from drop down.
- Vehicle No.  $\rightarrow$  Select Vehicle number from drop down list.
- **•** Description  $\rightarrow$  Enter description of problem in vehicle.
- Estimated Cost  $\rightarrow$  Enter the estimated cost for maintenance.
- **Save – Clear – Cancel buttons** 
	- Save  $\rightarrow$  Request will raise.
	- Clear  $\rightarrow$  It will clear all the fields of the form.
	- Cancel  $\rightarrow$  It will bring back to the previous page.

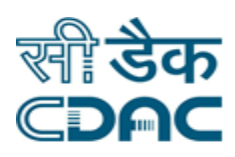

#### <span id="page-14-0"></span>*2. Maintenance Request Verify*

Click on Vehicle Maintenance  $\rightarrow$  Services  $\rightarrow$  Maintenance Request Verify

Enter the Fields.

- Vehicle Class  $\rightarrow$  Select Vehicle class from drop down.
- Vehicle No.  $\rightarrow$  Select Vehicle number from drop down list.
- Maintenance Type  $\rightarrow$  Select maintenance type from drop down list.
- Status  $\rightarrow$  Choose appropriate status from drop down to view chosen status records.
- Select the record to perform activity on it.
	- $\circ$  Verify  $\rightarrow$  Click on verify to approve the work order, summary of maintenance is shown.
		- Choose accepted or rejected radio button.
		- In case of accepted
			- Claim type  $\rightarrow$  choose hospital radio button if maintenance charges is to be paid by hospital and if Insurance is done choose insurance radio button.
			- In case of insurance enter estimates cost of maintenance.
			- Repair at  $\rightarrow$  Select workshop at which vehicle is going to be send for maintenance.
			- Click on  $\bullet$  to enter details of workshop.
			- Invoice No.  $\rightarrow$  Enter invoice number of generated invoice for maintenance.
			- Estimated Cost  $\rightarrow$  Enter estimated cost for maintenance
			- From Date  $\rightarrow$  select date from which vehicle is going for maintenance.
			- To Date  $\rightarrow$  Select date till which vehicle will be under maintenance.
			- Verified By  $\rightarrow$  Select verifying authority name.

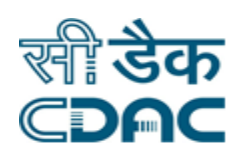

- $\bullet$  Verify Date  $\rightarrow$  Select verifying date.
- **In case of Rejected** 
	- Verified By  $\rightarrow$  Select verifying authority name.
	- $\bullet$  Verify Date  $\rightarrow$  Select verifying date.
	- **•** Remarks  $\rightarrow$  Enter reason for rejection.

#### **Save – Clear – Cancel buttons**

- Save  $\rightarrow$  Details gets verified
- Clear  $\rightarrow$  It will clear all the fields of the form.
- Cancel  $\rightarrow$  It will bring back user to previous page.

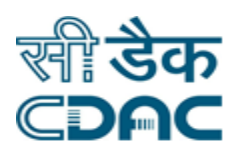

#### <span id="page-16-0"></span>*3. Work Order Generation*

Click on Vehicle Maintenance  $\rightarrow$  Services  $\rightarrow$  Work Order Generation

Enter the Fields.

- Maintenance Type  $\rightarrow$  Select maintenance type from drop down list.
- Vehicle Class  $\rightarrow$  Select Vehicle class from drop down.
- Status  $\rightarrow$  Choose appropriate status from drop down to view chosen status records.
- Generated  $\rightarrow$  Click on generated to generate work order for maintenance. Before clicking on generated be ensure that you have selected Maintenance type & Vehicle class.
	- $\circ$  Request No.  $\rightarrow$  Select maintenance request number.
	- o All summarize details of the maintenance will be shown.
	- $\circ$  Driver Name  $\rightarrow$  Select driver name, who is going to take vehicle for maintenance.
	- $\circ$  Approximate Dist.  $\rightarrow$  Enter approximate distance of workshop.
	- $\circ$  Driver Advance  $\rightarrow$  Enter amount of advance given to driver for maintenance.
	- o **Save – Clear – Cancel buttons** 
		- Save  $\rightarrow$  Details gets verified
		- Clear  $\rightarrow$  It will clear all the fields of the form.
		- Cancel  $\rightarrow$  It will bring back user to previous page.
- Select the record to perform activity on it.
	- $\circ$  Cancel  $\rightarrow$  Click on Cancel to cancel the generated order. Cancel activates when order generated status is selected.
		- Enter valid reason for cancellation.
		- Click ok to confirm.
	- $\circ$  View  $\rightarrow$  Click on view summary of order generated.
	- $\circ$  Print  $\rightarrow$  Click on print to take print out of order details.

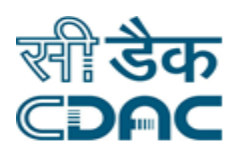

# <span id="page-17-0"></span>*4. Transport Log*

Click on Vehicle Maintenance  $\rightarrow$  Services  $\rightarrow$  Transport Log

Enter the Fields.

Note All fields marked as '\*' are mandatory.

- Log Name  $\rightarrow$  Choose Work Order log from drop down
- Vehicle No.  $\rightarrow$  Choose Vehicle number from drop down for which maintenance request was raised
- Work Order No.  $\rightarrow$  Choose Work Order number from drop down against which details are needed to be entered.
- Verify the details shown for selected order and vehicle.

#### **Work Order Details**

- Work Order Type  $\rightarrow$  Choose the work order type from drop down.
- **Dealer Type**  $\rightarrow$  **Select type of workshop at which vehicle was send for maintenance.**
- $\bullet$  Click on  $\bullet$  to enter details of workshop.
- $\bullet$  Dealer Name  $\rightarrow$  Select dealer name from drop down.

#### **Maintenance Parts(s) Details**

- Click on  $\bullet$  to enter details of new parts added during maintenance
	- $\circ$  Part Type  $\rightarrow$  Select part type from drop down.
	- $\circ$  Part Name  $\rightarrow$  Select part name from drop down.
	- $\circ$  Maintenance Type  $\rightarrow$  Select maintenance type from drop down
	- o In case Replace is selected as Maintenance type:
		- $\blacksquare$  Old / New part no.  $\rightarrow$  Enter part number of old and new part number.
		- Claim No.  $\rightarrow$  Enter claim number for same.

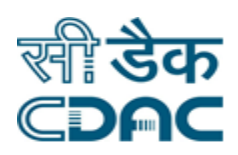

- $\circ$  Defect  $\rightarrow$  Enter description of defect in part.
- $\circ$  Manufacturer  $\rightarrow$  Select Manufacturer of part from drop down.
- $\circ$  Manufacturer Name  $\rightarrow$  In case Others is selected as Manufacturer, enter manufacturer name.
- $\circ$  Quantity  $\rightarrow$  Enter quantity of parts.
- $\circ$  Unit  $\rightarrow$  Enter unit of quantity.
- $\circ$  Service Tax  $\rightarrow$  Enter amount of service tax paid.
- $\circ$  Cost  $\rightarrow$  Enter amount of cost price of part.
- o **Save – Clear – Cancel buttons** 
	- Save  $\rightarrow$  Details gets verified
	- Clear  $\rightarrow$  It will clear all the fields of the form.
	- Cancel  $\rightarrow$  It will bring back user to previous page.
- Click on  $\bullet$  to enter more parts.
- Click on  $\bullet$  to delete part record.
- Labour Charge  $\rightarrow$  Enter amount paid as a labour charge.
- Service Tax  $\rightarrow$  Enter service tax paid.
- $\bullet$  Bill No.  $\rightarrow$  Enter invoice number.
- Bill Date  $\rightarrow$  Enter date mentioned on invoice.
- Total amount  $\rightarrow$  Enter Total amount paid
- **Save – Clear – Cancel buttons** 
	- $\circ$  Save  $\rightarrow$  Request gets cancelled.
	- $\circ$  Clear  $\rightarrow$  It will clear all the fields of the form.
	- $\circ$  Cancel  $\rightarrow$  It will bring back user to previous page.

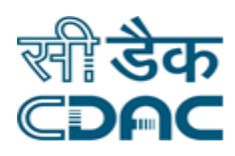

# <span id="page-19-0"></span>**C. Fuel Case**

## <span id="page-19-1"></span>*1. Fuel Slip*

Click on Vehicle Maintenance  $\rightarrow$  Services  $\rightarrow$  Fuel Slip

#### Enter the Fields.

- Choose Radio button (Issue / Return / Cancel) according to requirement.
- In case Issue radio button is selected:
	- $\circ$  Fill Station  $\rightarrow$  Select fuel station to which vehicle is going to be send.
	- $\circ$  Vehicle No.  $\rightarrow$  Select Vehicle number which is going for filling fuel.
	- $\circ$  Prefix  $\rightarrow$  Enter prefix alphabet / word, need to be fixed before number of fuel slip.
	- o Slip From No.  $\rightarrow$  Enter the starting number of fuel slips.
	- o Slip To No.  $\rightarrow$  Enter the ending number of fuel slips.
	- $\circ$  Valid from  $\rightarrow$  Enter date from which fuel slips are going to be valid.
	- $\circ$  Valid to  $\rightarrow$  Enter date till which fuel slips are going to be valid.
	- o Slip Amount  $\rightarrow$  Enter amount for each slip.
	- o **Save – Clear – Cancel buttons** 
		- Save  $\rightarrow$  Fuel slip gets generated.
		- Clear  $\rightarrow$  It will clear all the fields of the form.
		- Cancel  $\rightarrow$  It will bring back user previous page.
- In case Return radio button is selected:
	- $\circ$  Fill Station  $\rightarrow$  Select fuel station to which slips where generated.
	- $\circ$  Vehicle No.  $\rightarrow$  Select Vehicle number to which slips where generated.
	- o Details of fuel slip generated for same vehicle is shown.
	- o Select the record of fuel slips which are getting returned back.
	- o **Save – Clear – Cancel buttons** 
		- Save  $\rightarrow$  Fuel slips are marked as returned back.

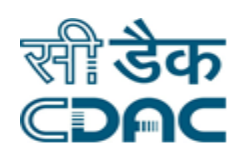

- Clear  $\rightarrow$  It will clear all the fields of the form.
- Cancel  $\rightarrow$  It will bring back user previous page.
- In case Cancel radio button is selected:
	- $\circ$  Fill Station  $\rightarrow$  Select fuel station to which slips where generated.
	- $\circ$  Vehicle No.  $\rightarrow$  Select Vehicle number to which slips where generated.
	- o Details of fuel slip generated for same vehicle is shown.
	- o Select the record of fuel slips which need to be cancelled.
	- o **Save – Clear – Cancel buttons** 
		- Save  $\rightarrow$  Fuel slips gets cancelled.
		- Clear  $\rightarrow$  It will clear all the fields of the form.
		- Cancel  $\rightarrow$  It will bring back user previous page.

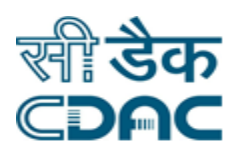

# <span id="page-21-0"></span>*2. Transport Log*

Click on Vehicle Maintenance  $\rightarrow$  Services  $\rightarrow$  Transport Log

Enter the Fields.

- $\bullet$  Log Name  $\rightarrow$  Choose Fuel log from drop down
- Vehicle Class  $\rightarrow$  Choose Vehicle class from drop down for which fuel details are need to be entered.
- Vehicle No.  $\rightarrow$  Choose Vehicle number from drop down for which fuel details are need to be entered.
- In case Against Trip Check Box is selected.
	- $\circ$  Fuel Slip  $\rightarrow$  Select fuel slip from drop down against which payment needs to be shown.
	- $\circ$  Bill No.  $\rightarrow$  Enter Bill number of fuel slip.
	- o **Save – Clear – Cancel buttons** 
		- Save  $\rightarrow$  Fuel slip record gets entered.
		- Clear  $\rightarrow$  It will clear all the fields of the form.
		- Cancel  $\rightarrow$  It will bring back user previous page.
- Fuel Type  $\rightarrow$  Select fuel type of vehicle from drop down.
- Driver  $\rightarrow$  Select driver name who took the vehicle to fuel station from drop down.
- Fuel Slip  $\rightarrow$  Select fuel slip against which invoice is generated.
- Filled Quantity  $\rightarrow$  Enter the quantity of fuel filled in vehicle.
- $\bullet$  Unit  $\rightarrow$  Select unit of quantity.
- Fuel Rate  $\rightarrow$  Enter price rate of fuel.
- $\bullet$  Bill No.  $\rightarrow$  Enter the invoice number of fuel cash memo.
- $\bullet$  Bill Date  $\rightarrow$  Enter the invoice date.
- **Save – Clear – Cancel buttons** 
	- Save  $\rightarrow$  Fuel slip record gets entered.

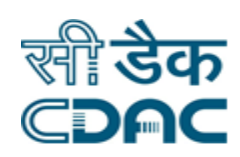

- Clear  $\rightarrow$  It will clear all the fields of the form.
- Cancel  $\rightarrow$  It will bring back user previous page.

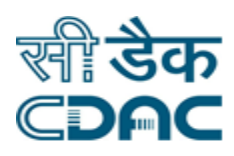

# <span id="page-23-0"></span>**D. Lost Vehicle Case**

#### <span id="page-23-1"></span>*1. Lost Vehicle Details*

Click on Vehicle Maintenance  $\rightarrow$  Services  $\rightarrow$  Fuel Slip

Enter the Fields.

- Vehicle Classification  $\rightarrow$  Choose type of vehicle from drop down.
- $\bullet$  Lost Details  $\rightarrow$  Click on Lost Details to enter details of lost vehicle.
	- $\circ$  Vehicle No.  $\rightarrow$  Choose the vehicle number whose lost details are needed to be entered.
	- o Summarize details of vehicle are shown.
	- $\circ$  Location  $\rightarrow$  Enter location from where vehicle is lost.
	- $\circ$  Lost Date & Time  $\rightarrow$  Enter the date & time when vehicle get lost.
	- $\circ$  Police information Date  $\rightarrow$  Enter date when police was informed about the same.
	- $\circ$  Police Station  $\rightarrow$  Enter the name of police station where complain was lodged.
	- o **Save – Clear – Cancel buttons** 
		- Save  $\rightarrow$  Lost details of vehicle gets saved.
		- Clear  $\rightarrow$  It will clear all the fields of the form.
		- Cancel  $\rightarrow$  It will bring back user previous page.
- Select the record from list and click on Cancel from activity, if you want to delete the lost details.
	- o Summarize details of lost vehicle is shown
	- $\circ$  Remarks  $\rightarrow$  Enter reason for Cancellation.
	- o **Save – Clear – Cancel buttons** 
		- Save  $\rightarrow$  Lost details of vehicle gets deleted.
		- Clear  $\rightarrow$  It will clear all the fields of the form.

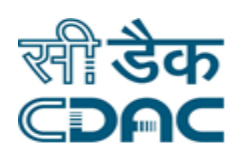

- Cancel  $\rightarrow$  It will bring back user previous page.
- When traceability report of lost vehicle is received. Select the record from list and click on Traceability report from activity.
	- o Summarize details of vehicle and lost details are shown.
	- $\circ$  Traceability Date  $\rightarrow$  Enter date on which report is received.
	- o **Save – Clear – Cancel buttons** 
		- Save  $\rightarrow$  traceability report details get saved
		- Clear  $\rightarrow$  It will clear all the fields of the form.
		- Cancel  $\rightarrow$  It will bring back user previous page.
- Now Record of lost vehicle will be seen under Traceability report received status.
- Select record from list and click on Claim Details to enter claim details:
	- $\circ$  Claim Amount  $\rightarrow$  Enter the amount claimed from insurer
	- $\circ$  Claim Date  $\rightarrow$  Enter the date on which amount is claimed.
	- $\circ$  Payment Mode / No.  $\rightarrow$  choose the payment mode from drop down & cheque / draft number if required.
	- $\circ$  Bank Name  $\rightarrow$  Enter the bank name of which cheque / draft is issued.
	- $\circ$  Payment Date  $\rightarrow$  Enter date on which payment is received.
	- $\circ$  Claim Validity  $\rightarrow$  Enter the validity of cheque / Draft.
	- o **Save – Clear – Cancel buttons** 
		- Save  $\rightarrow$  Claim details gets saved
		- Clear  $\rightarrow$  It will clear all the fields of the form.
		- Cancel  $\rightarrow$  It will bring back user previous page.
- Select record from list and click on Recovery to enter details when lost vehicle is found:

#### **Recovery Details**

- $\circ$  Recovery Date  $\rightarrow$  Enter date on which vehicle is recovered.
- $\circ$  Recovery Location  $\rightarrow$  Enter the location from where vehicle is recovered.
- $\circ$  Vehicle Condition  $\rightarrow$  Enter the condition of vehicle at time of recovery.

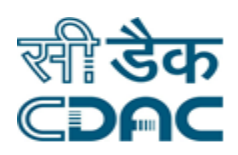

#### **Inspection Details**

- o Inspected By  $\rightarrow$  Choose the authority of hospital who has inspected the vehicle after recovery.
- $\circ$  Inspected Date  $\rightarrow$  Enter date on which vehicle was inspected.
- o Inspection remarks  $\rightarrow$  Enter the inspection remarks.
- $\circ$  Vehicle Status  $\rightarrow$  Choose the status of vehicle i.e. whether it is ready to use or not.

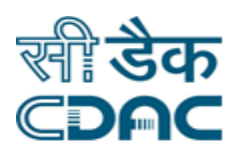

# <span id="page-26-0"></span>**E. Miscellaneous Case**

#### <span id="page-26-1"></span>*1. Transport Log*

Click on Vehicle Maintenance  $\rightarrow$  Services  $\rightarrow$  Transport Log

Enter the Fields.

- $\bullet$  Log Name  $\rightarrow$  Choose Miscellaneous log from drop down
- Vehicle Class  $\rightarrow$  Choose Vehicle class from drop down for which miscellaneous details are need to be entered.
- Vehicle No.  $\rightarrow$  Choose Vehicle number from drop down for which miscellaneous details are need to be entered.
- $\bullet$  Miscellaneous Description  $\rightarrow$  Enter miscellaneous description.
- Amount  $\rightarrow$  Enter amount paid for case defined in description.
- $\bullet$  Bill No.  $\rightarrow$  Enter invoice number.
- $\bullet$  Bill Date  $\rightarrow$  Enter Invoice Date
- **Save – Clear – Cancel buttons** 
	- $\circ$  Save  $\rightarrow$  traceability report details get saved
	- $\circ$  Clear  $\rightarrow$  It will clear all the fields of the form.
	- $\circ$  Cancel  $\rightarrow$  It will bring back user previous page.